Changes to this revision are identified by a black bar.

## *SUBJECT*

# **Retrofitting a Telematics Control Unit (TCU) with Bluetooth® Technology**

## *MODEL*

E60 (5 Series) from 7/03 production to 8/04 production E63, E64 (6 Series) from 11/03 production to 8/04 production

## *SITUATION*

- A customer would like the vehicle to support a Bluetooth-enabled handset.
- A customer no longer wants to use a CPT9000 handset with his or her BMW Assist™ system.

#### *PROCEDURE FOR VEHICLES UPTO 3/1/2004 PRODUCTION*

- 1. Check the label of the TCU. The following Telematics Control Unit (TCU) part numbers do NOT support Bluetooth technology:
	- 84 11 6 937 338
	- 84 11 6 938 782
	- 84 11 6 942 592
- 2. If the TCU installed in the vehicle is one of the above-listed numbers, the TCU must be replaced. Refer to TIS (RA 84 11…) for the TCU replacement procedure.
- 3. Before installing the new TCU, remove one copy of the Electronic Serial Number (ESN) label and place it on the repair order for reference during warranty claim entry. You will be asked for the new TCU "ESN" when submitting a claim via DCSnet. Refer to SI B01 10 05 for more details.

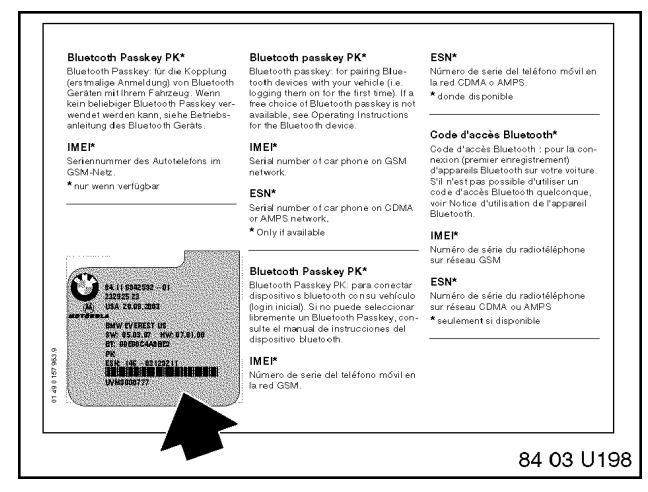

4. The second ESN label of the TCU should be affixed over the existing label in the Owner's Manual insert (P/N 01 49 0 157 963).

- 5. Complete the TCU installation.
- 6. The vehicle order must be updated to include the option code for Bluetooth. Retrofit "Bluetooth" using Progman, which will add K633 to the vehicle order (VO). Follow the procedure outlined in the "Retrofits" section of SI B09 05 01 (Coding, Individualization, Programming), using Progman V26.01.01 (Target Data Status E89x-07-06-510) or higher. Note: This will automatically update any control modules not at the latest software level.
- 7. Initialize BMW Assist services. Refer to SI B84 15 03 (BMW Assist™ Initialization).
- 8. 8. Test the BMW Assist<sup>™</sup> service for proper operation by placing a test call (press the Roadside Assistance "Wrench" button). Make sure that the BMW Assist Response Center has received the correct MIN/MDN, VIN and location of the vehicle. Have the representative update his or her records as needed.
- 9. Pair the customer's compatible handset to the vehicle, following the procedure outlined in SI B84 13 04.
- 10. Allow the phonebook to complete downloading and check the functionality of the system.

## *PROCEDURE FOR VEHICLES FROM 3/1/2004 TO 8/30/2004 PRODUCTION*

- 1. The vehicle order must be updated to include the option code for Bluetooth. Retrofit "Bluetooth" using Progman, which will add K633 to the vehicle order (VO). Follow the procedure outlined in the "Retrofits" section of SI B09 05 01 (Coding, Individualization, Programming), using V-26.01.01 (Target Data Status E89x-07-06-510) or higher. Note: This will automatically update any control modules not at the latest software level.
- 2. Initialize BMW Assist services. Refer to SI B84 15 03 (BMW Assist™ Initialization).
- 3. Test the BMW Assist™ service for proper operation by placing a test call (press the Roadside Assistance "Wrench" button). Make sure that the BMW Assist Response Center has received the correct MIN/MDN, VIN and location of the vehicle. Have the representative update his or her records as needed.
- 4. Pair the customer's compatible handset to the vehicle, following the procedure outlined in SI B84 13 04.
- 5. Allow the phonebook to complete downloading and check the functionality of the system.

#### *PARTS INFORMATION*

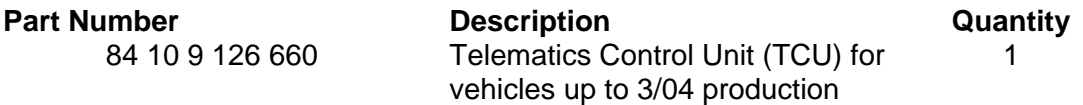

Note: All replacement TCUs for E6x vehicles support Bluetooth wireless technology.

#### *WARRANTY INFORMATION*

This is NOT a warranty issue. All costs are the customer's responsibility, except if the vehicle required a software update prior to performing the retrofit. Refer to SI B01 09 06 for more information.